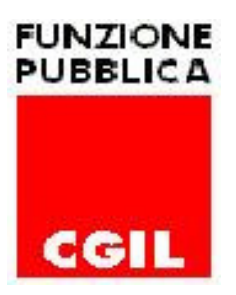

# **ACCESSO ALLA INTRANET DELLA GIUSTIZIA ISTRUZIONI PER L'USO**

Al fine di facilitare l'accesso alla rete intranet, necessario per la partecipazione alle procedure per i passaggi economici, abbiamo compilato un breve manuale di supporto.

## **I Passo.**

Accedere alla pagina web: http://www.giustizia.it/giustizia/ e poi cliccare sulla sezione Intranet : Ministero Strumenti Ministro Itinerari a tema Schede pratiche Giustizia Map Intranet Newsonline

## **II Passo.**

In fondo alla pagina si trova la sezione per l'accesso o la registrazione dell'utente alla Intranet, in questa fase procediamo con la registrazione, attraverso la pressione dell'apposito link:

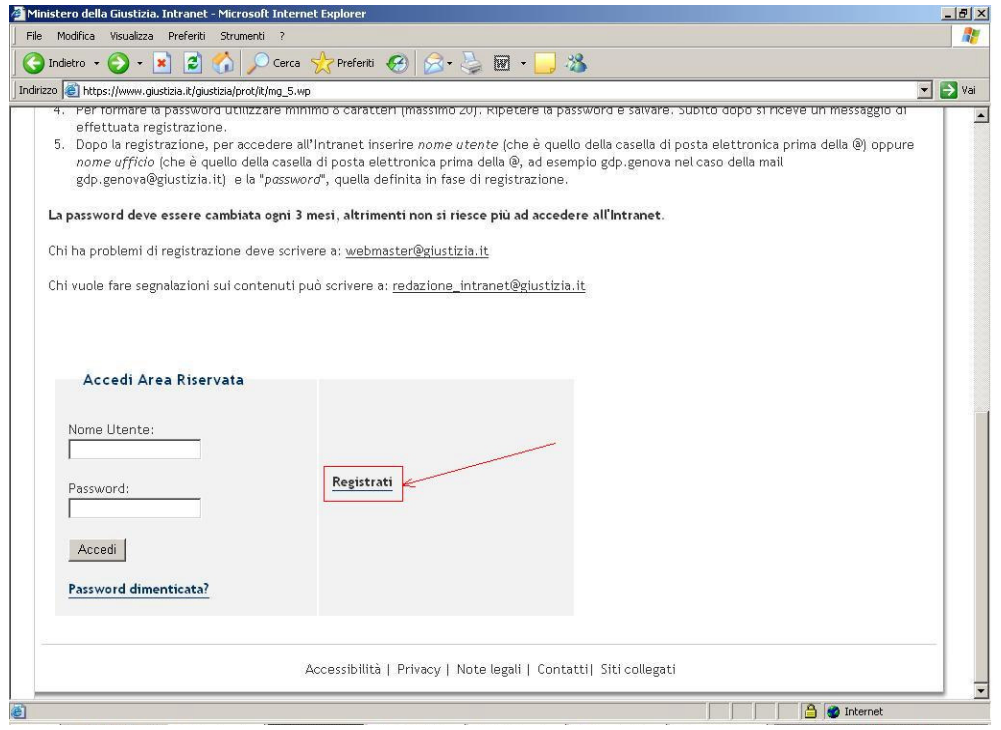

## **III Passo.**

La pagina successiva richiede l'inserimento della mail personale dell'utente, attraverso la seguente funzione:

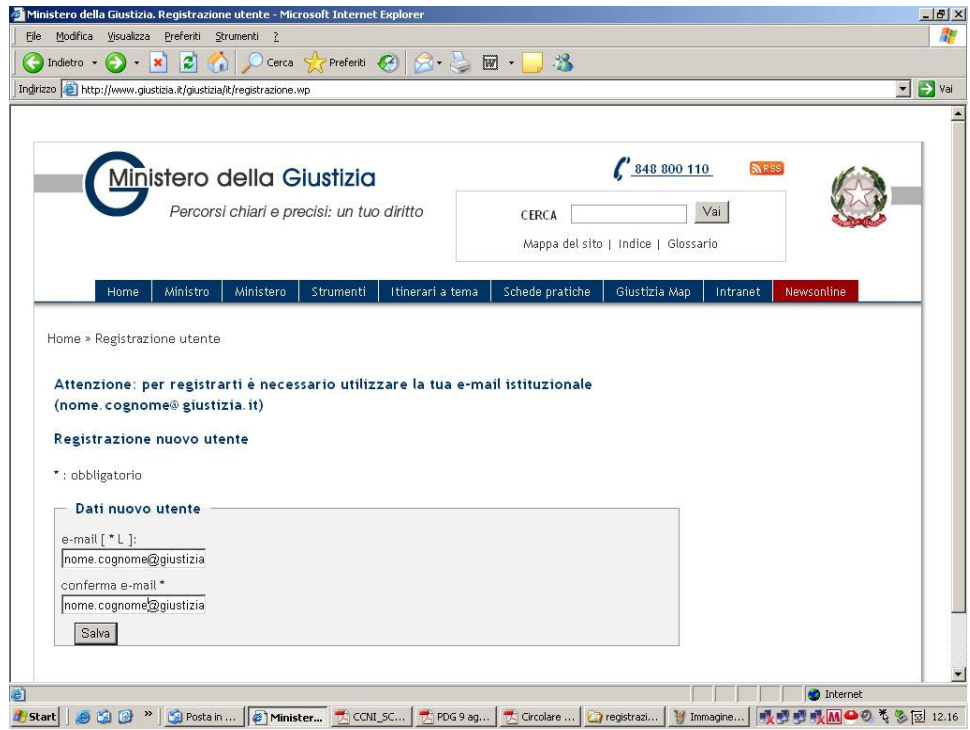

Non tutti gli utenti sono in possesso di una propria casella di posta elettronica ma, come specificato nel regolamento, l'accesso alla Intranet non è un elemento necessario per l'inoltro della domanda per il passaggio economico, sarà possibile compilare la richiesta anche da un'altra sezione Intranet, e **questa è l'ennesima dimostrazione che ogni utente dovrebbe possedere la propria casella di posta elettronica** (suggeriamo in questa occasione, se non se ne è provvisti, di inoltrare all'Ufficio competente la richiesta per l'assegnazione della posta elettronica personale).

## **IV Passo.**

La pagina successiva richiede la compilazione dei dati personali e professionali, come da immagine seguente:

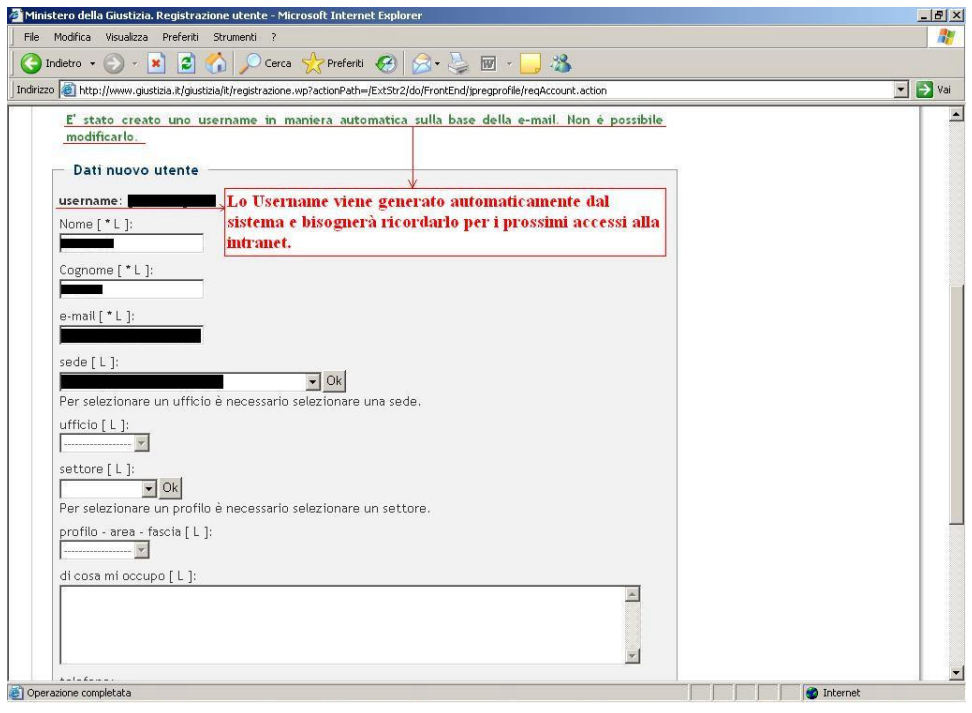

Bisognerà avere cura di memorizzare lo username assegnato in automatico dal sito, perché non modificabile ed indispensabile per i futuri accessi alla intranet.

Nella stessa pagina bisognerà inserire anche i dati professionali quali: Sede Lavorativa; Ufficio; Settore; in particolare il settore prevede la seguente scelta:

DAP: dipendenti civili dell'Amministrazione Penitenziaria;

DGM: dipendenti del Dipartimento Minorile;

DOG-DAG: dipendenti degli Uffici Giudiziari (Cass. , Trib. , Proc. , Sorv. , GdP, UNEP, DGSIA, CISIA);

POLPEN: dipendenti delle forze di polizia dell'Amministrazione Penitenziaria; Archivi Notarili: dipendenti dell'omonimo Dipartimento.

**DAP DGM** DOG-DAG POLPEN Archivi notarili

#### Vedi immagine seguente:

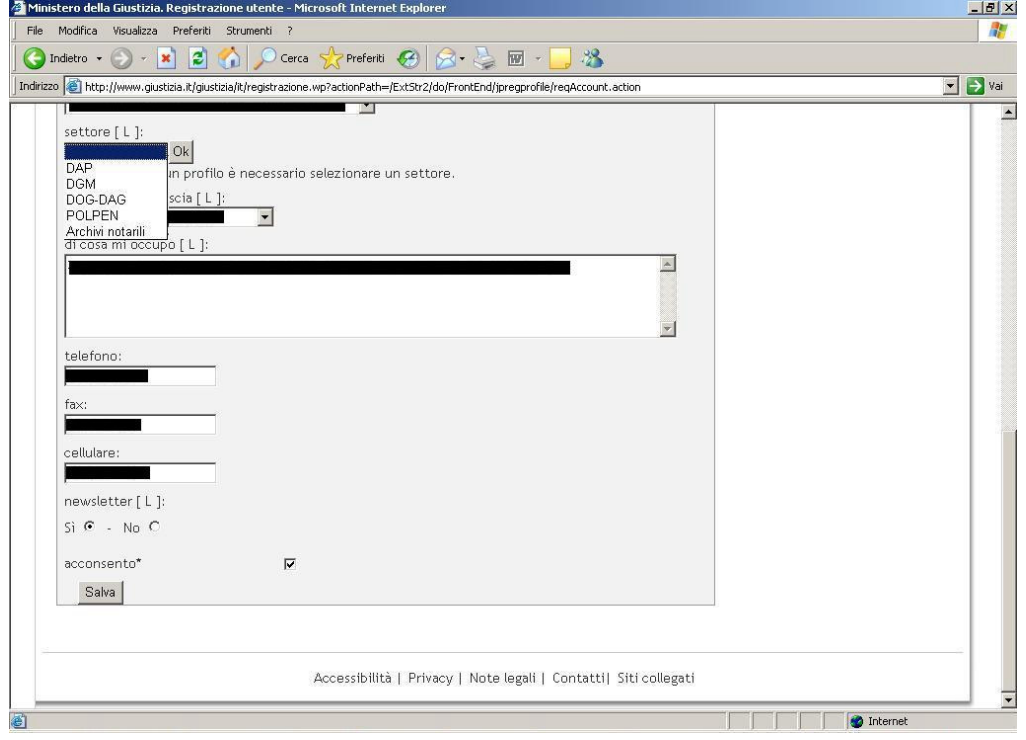

## **V Passo.**

Al termine delle operazioni sopra citate arriverà una mail, nella casella di posta indicata dall'utente, necessaria al completamento della registrazione, la mail sarà simile a quella mostrata in figura:

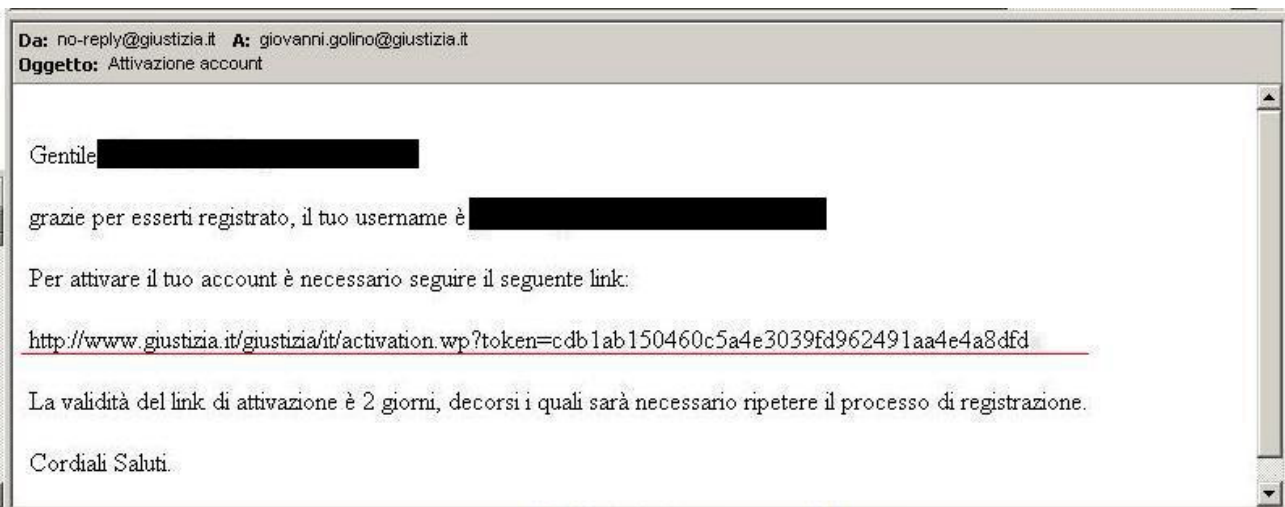

Nella mail dovrebbe essere possibile cliccare sul link (solo in questa figura sottolineato in rosso) per accedere alla pagina internet per la definizione della registrazione, ma molto spesso non sarà possibile eseguire questo semplice "click" del mouse, sarà bensì necessario copiare l'intero

indirizzo internet (tutto il testo sottolineato di rosso in figura) e copiarlo sulla barra degli indirizzi del proprio browser internet, ad esempio Internet Explorer .

## **VI Passo.**

A questo punto si aprirà la pagina internet per la scelta della password per l'accesso alla intranet:

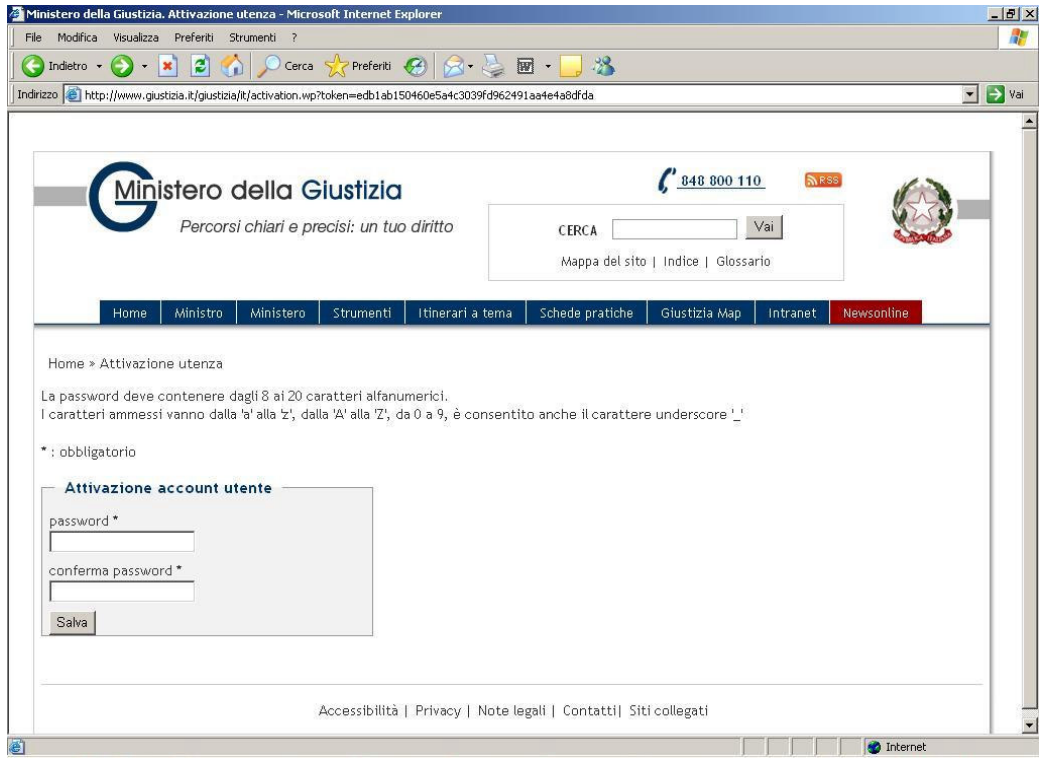

La password dovrà avere una lunghezza compresa fra gli 8 ed i 20 caratteri, e potrà contenere i caratteri alfabetici compresi fra la 'a' e la 'Z', sia minuscole che maiuscole, ed i caratteri numerici. Con la pressione del tasto salva la registrazione sarà completa.

## **VII Passo.**

A questo punto potremo accedere, per la prima volta, alla intranet aprendo la pagina web: http://www.giustizia.it/giustizia/

e poi cliccando sulla sezione Intranet :

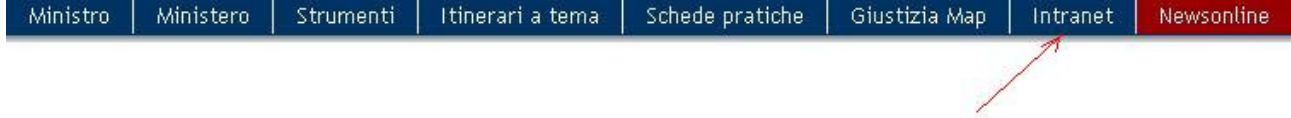

# Si aprirà la seguente pagina:

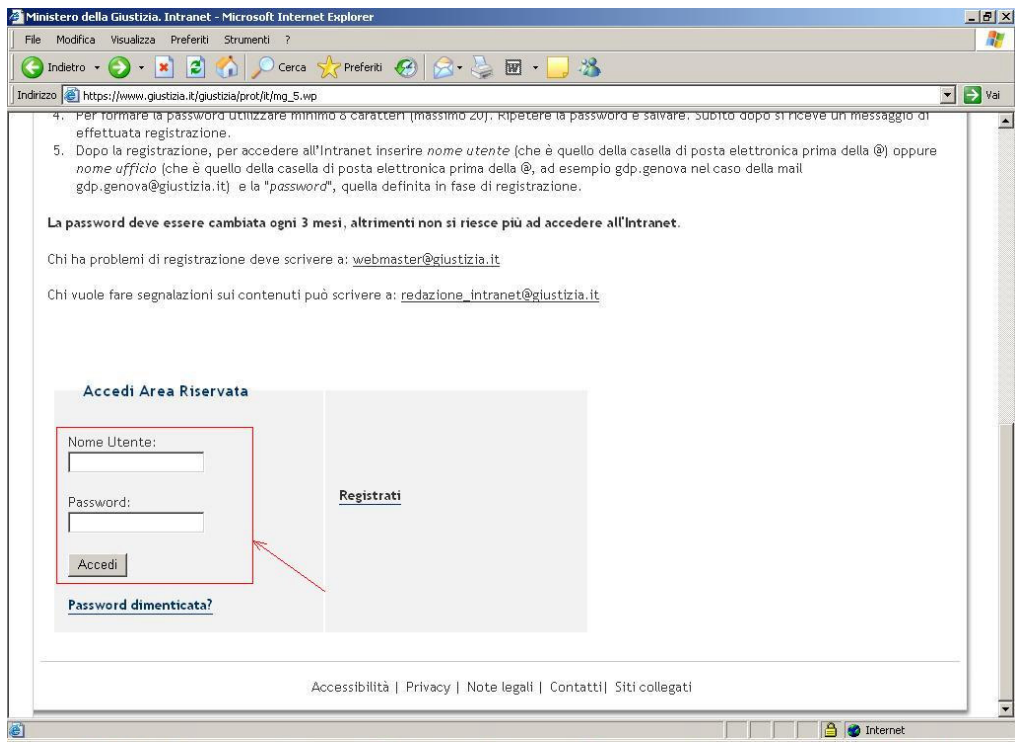

E si dovranno inserire lo username assegnato dal sistema e la password scelta precedentemente dall'utente.